- ・ Serato Flip is a new feature of Serato DJ which lets you record and replay Hot Cue and Censor actions live. You can easily replay the same sequence repeatedly and skip some part of a track to make the track attractive and different on the fly.
- ・ You need to activate Serato Flip on [my serato] window if you want to use this feature on Serato DJ. Internet access is required to activate Serato Flip. (Use of the Internet requires a separate contract with a provider offering Internet services and payment of provider fees.)
- ・ Those who purchased DDJ-SZ2, DDJ-SX2 can use Serato Flip for free. (A Serato Flip voucher code is provided in the Serato DJ EXPANSION PACK VOUCHER which is included in the box of DDJ-SZ2, DDJ-SX2.) 1) When the following window appears, enter your email address you used
- ・ Serato DJ EXPANSION PACK VOUCHER included with DDJ-SZ2, DDJ-SX2 cannot be reissued. Please be sure to keep it in a safe place so as not to lose it.
- ・ Those who purchased DDJ-SZ, DDJ-SX, DDJ-SR and DDJ-SP1 can use Serato Flip if they purchase a Serato Flip Expansion Pack from Serato separately.
- ・ Please note that the specifications of DDJ-SZ2, DDJ-SX2, DDJ-SZ, DDJ-SX, DDJ-SR, DDJ-SP1, Serato DJ as well as Serato Flip are subject to change without notice.
- ※ Please see the Serato website from the link below for details of support information of Serato Flip. <https://support.serato.com/hc/en-us>

when you created your account in Serato.com and click [CONTINUE].

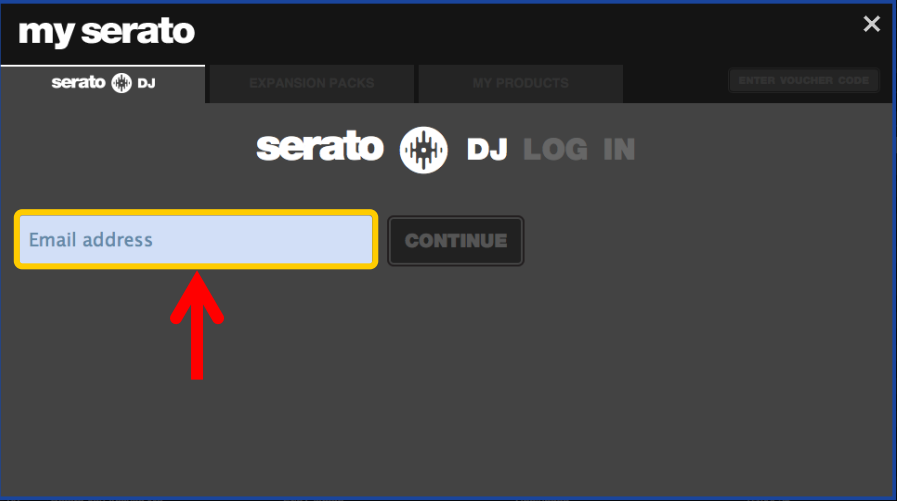

2) When the following window appears, enter your password you used when you created your account in Serato.com and click [LOGIN].

When you look at the Serato DJ EXPANSION PACK VOUCHER which is included in the box of DDJ-SZ2, DDJ-SX2, you can find a voucher code needed to activate Serato Flip.

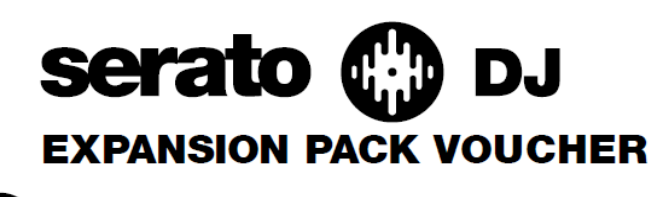

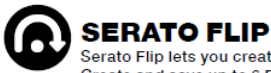

.<br>Serato Flip lets you create custom edits, extend and re-imagine your music Create and save up to 6 Flips either in Offline mode or on the fly - ready for the studio or the club.

#### **Activate your Serato Flip Expansion Pack**

1. Log in to the 'My Serato' online window, in the bottom right-hand corner of Serato DJ. 2. Click on the ENTER VOUCHER CODE button

3) Click [MY SERATO] on the right bottom of the screen. And click [EXPANSION PACKS & ACTIVATIONS] on the right bottom of the screen

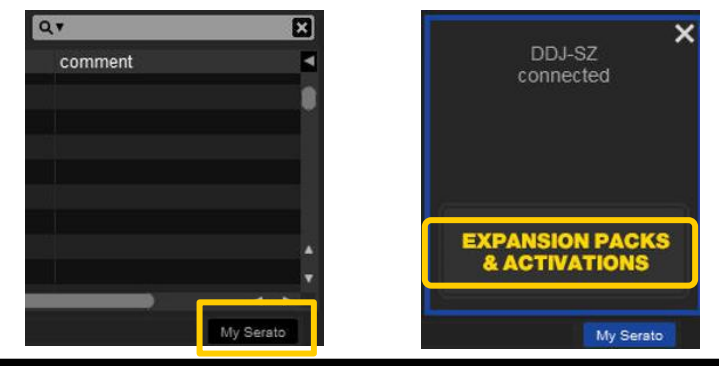

- ・ For the DDJ-SZ2, DDJ-SX2 users, please skip this process and go to the section [Entering the Serato Flip voucher code].
- 1) Click the [EXPANSION PACKS] tab of the [my serato] window.

- 1) Connect the controller and a computer using a USB cable.
	- Then, turn on the power of the controller.
	- ・ Please see the manual of each controller for how to turn the power on.
	- ・ For the DDJ-SP1 users, please turn on the power of other DJ equipment such as DJM-900SRT which is paired with DDJ-SP1.
- 

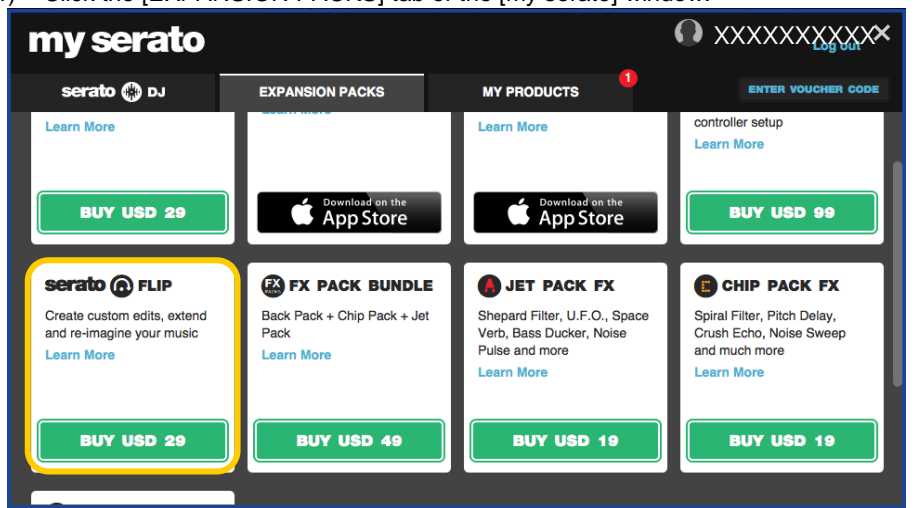

2) Launch Serato DJ. 2) Select [Serato Flip] and click [BUY USD XX].

3) Follow the instruction on the window to enter necessary information.

## **Before Start**

# **Preparation (Only for those who purchased DDJ-SZ2, DDJ-SX2)**

# **Launching Serato DJ to display my serato window**

#### **Obtaining Serato Flip voucher code**

# **Activating Serato Flip**

# **Entering your account info you have created in Serato.com**

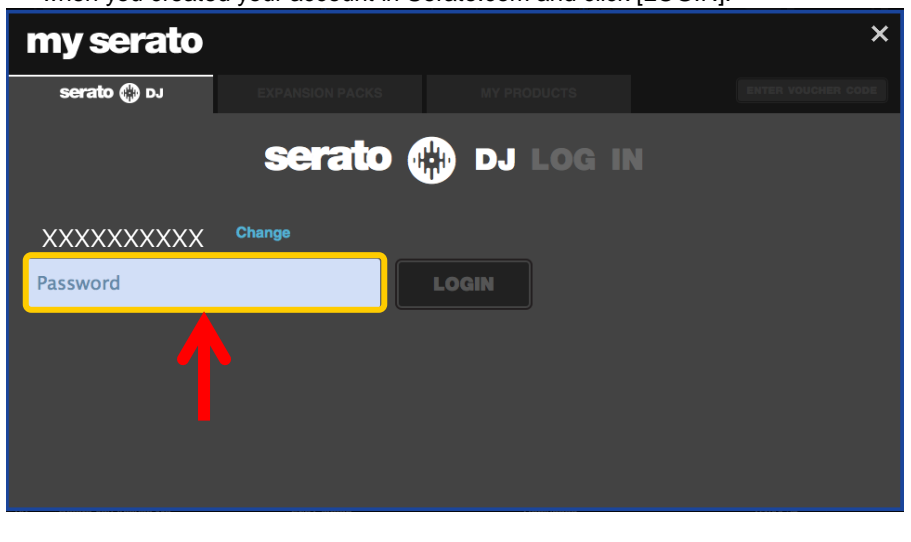

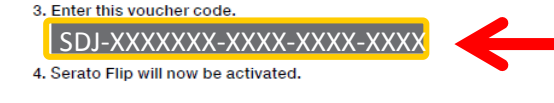

・ If [Flip] is not displayed, click the [MY PRODUCTS] tab from the [my serato] window to see if [Serato Flip] is properly activated.

When the following window is shown, click [ACTIVATE] in the Serato Flip part.

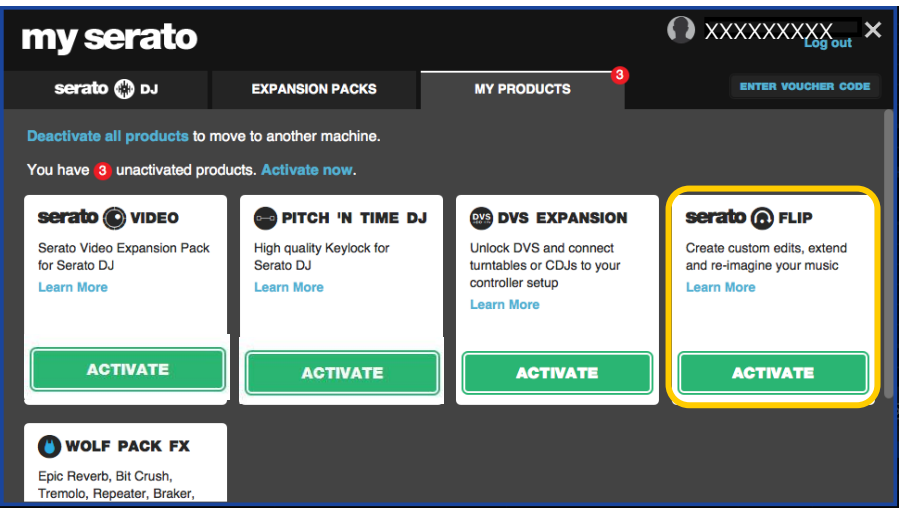

1) Click [ENTER VOUCHER CODE] on the upper right of the [my serato] window.

3) Please check if the checkbox of [Enable Serato Flip] is ticked. ・ If it is not ticked, please tick the checkbox.

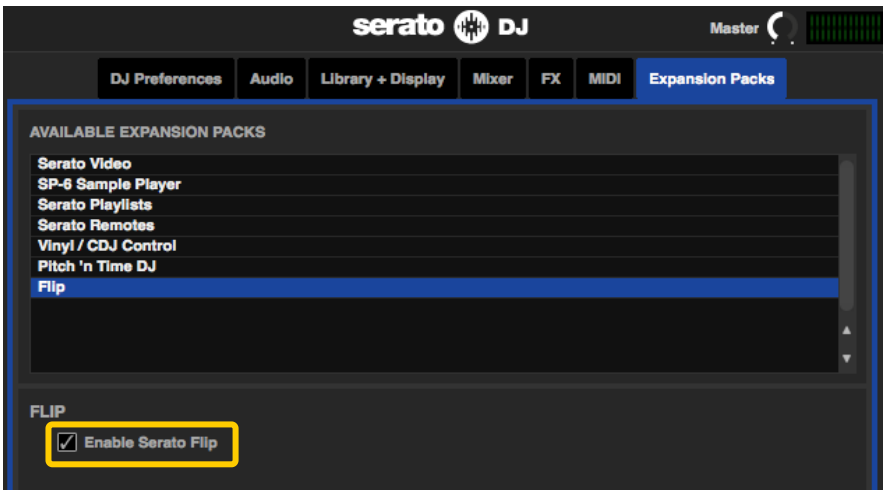

- 1) Click [SETUP] on the upper right of the main screen of Serato DJ to 1) Close Serato DJ. show the SETUP screen. **Example 20 and 1999** Show the SETUP screen. The street of the computer keyboard to show the following window.
- 2) Click the [Expansion Packs] tab and select [Flip].

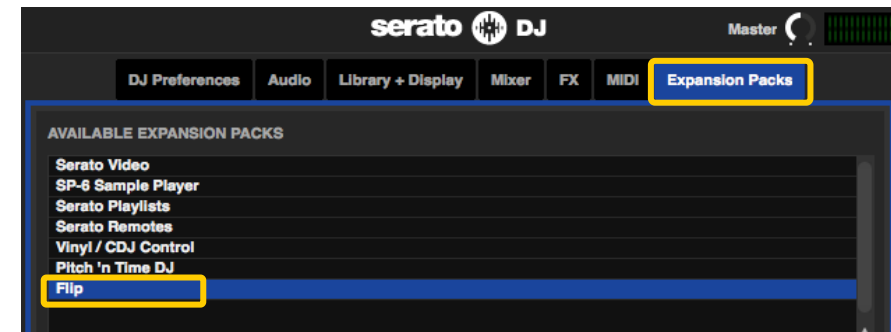

2) For the DDJ-SZ2, DDJ-SX2 users, enter the voucher code printed on the [Serato DJ EXPANSION PACK VOUCHER]. For the users of DDJ-SZ, DDJ-SX, DDJ-SR, and DDJ-SP1, enter the Serato Flip voucher code you obtained in the section: [Obtaining Serato Flip voucher code].

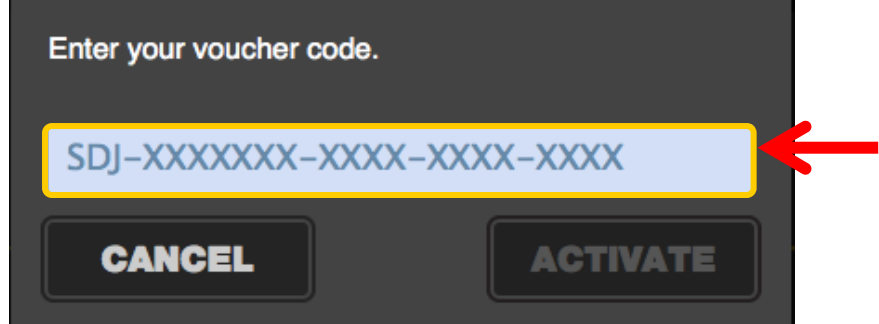

3) Click [ACTIVATE] after entering your voucher code.

- - Then, click [Yes].

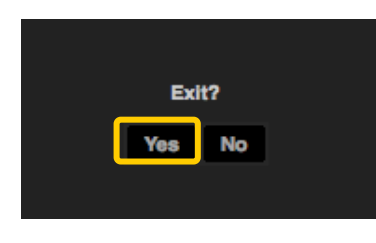

- 2) Turn off the power of the controller and wait about a minute before turning on the power of the controller again.
	- ・ For the DDJ-SP1 users, please disconnect the USB cable from the computer.

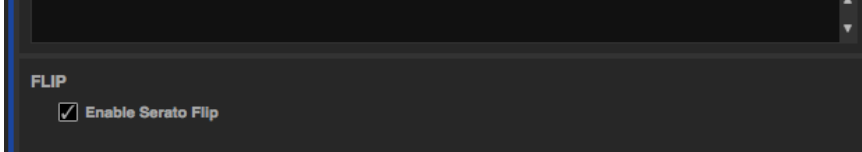

Wait about a minute before connecting the USB cable back to the computer again.

3) Launch Serato DJ.

※ Ensure Serato DJ is rebooted after activating Serato Flip. Unless it is rebooted, Serato DJ may not respond to some buttons on the controller even if they are pressed.

# **Checking the activated Serato Flip on SETUP screen**

## **Entering the Serato Flip voucher code**

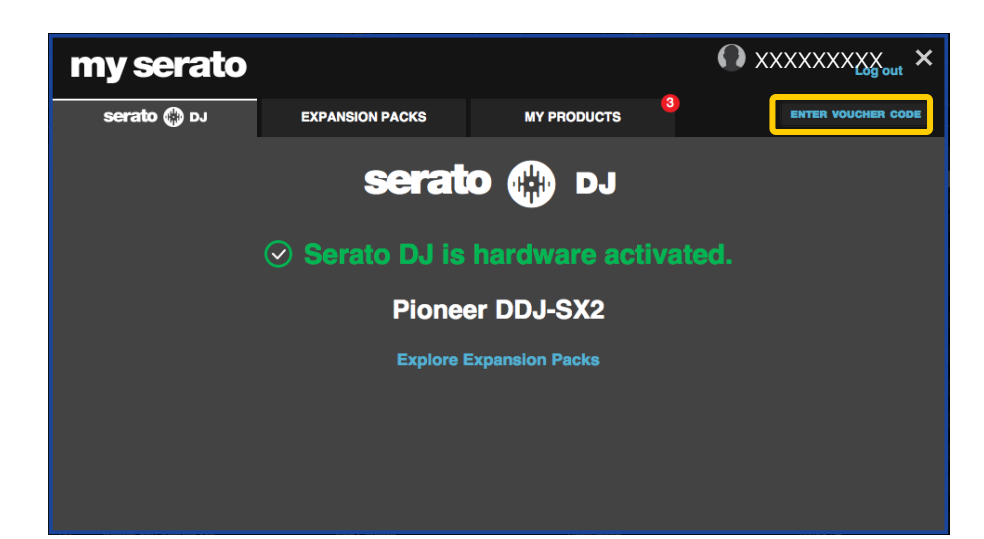

# **Rebooting Serato DJ**

#### [1] Flip Tab Click this to show Flip slots in the area [A].

[2] Flip play/trigger

Start time of each Flip is shown here. When a Flip is enabled and the track reaches to the time shown here, the Flip playback starts. Also, double click this to name the Flip.

Click this to enable a Flip to be called and play it from the beginning of the Flip. If you click this button during a Flip playback, it jump to the beginning of the Flip.

[3] Flip start time

[4] Flip slot ON/OFF

Click this button to turn on and off a Flip in slot. Even when a Flip is enabled, the Flip will not start until the track reaches to the beginning of the Flip.

- [5] Flip slot loop When this button is highlighted, the Flip will be looped.
- [6] Flip slot delete Click this button to delete the Flip in the slot.

Click this button to start the playback from the beginning of the Flip. Snapped to beat of the track. Flip goes back to the beginning of Flip while Flip is playing.

[9] Flip ON/OFF

Click the button again to finish Flip record.

Click this button to enable and disable a Flip. Even when a Flip is enabled, the Flip will not start until the track reaches to the beginning of the recorded Flip.

- 
- [12] Flip loop snap [8] Flip play Mhen this button is highlighted, the end of the Flip will be automatically

# **Serato Flip GUI**

## **Virtual Deck on Serato DJ GUI**

# **Serato DJ Flip panel**

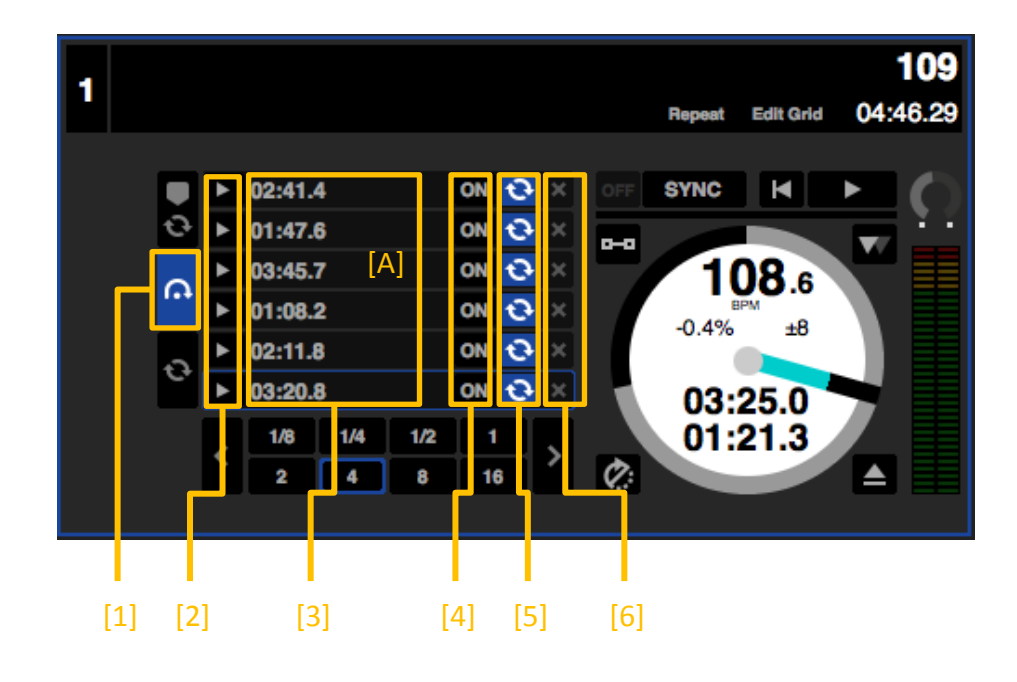

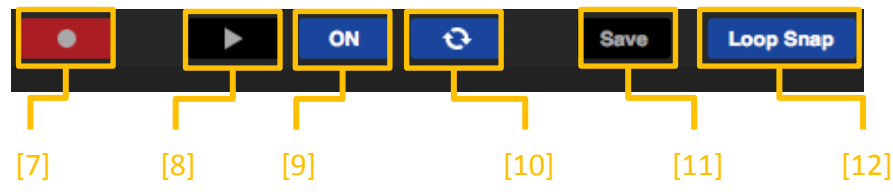

[7] Flip record [10] Flip loop

Click this to be ready for recording a Flip. The Superinten and the When this button is highlighted, the Flip will be looped. Flip record does not start right after Flip record is enabled. Only when HOT CUE or CENSOR playback starts after Flip record [11] Flip save is enabled, Flip record will begin. The state of the same of the recorded Flip in a Flip slot.

- [1] FLIP REC button
- Press:
	- Flip is ready for recording.
	- ・ Press the [FLIP REC] button again to finish recording a Flip. When Flip Loop is enabled, Flip Loop playback starts as soon as the Flip recording is finished.

### [SHIFT] + Press:

Enable and disable Flip Loop.

[2] FLIP START button

Press:

- Flip is enabled to start the playback from the beginning of the Flip.
- ・ Press this button during Flip playback to return the Flip to its beginning.

[SHIFT] + Press:

Flip is enabled and disabled.

Even when a Flip is enabled, the Flip will not start until the track reaches to the beginning of the recorded Flip.

[3] FLIP SLOT button

Press: Flip slots are switched.

If you save a Flip in a Flip slot in advance, you can call the Flip later.

・ Up to 6 Flips can be saved in Flip slots.

・ In order to call a Flip in a Flip slot, you need to have a vacant temporary storage area to temporarily store the recorded Flip data. If any data already exists in the temporary storage area, save such data to a Flip slot or press the [FLIP REC] button twice to empty the temporary area.

# **DDJ-SZ2**  $\begin{bmatrix} 6 \\ 1 \end{bmatrix}$   $\begin{bmatrix} 3 \\ 1 \end{bmatrix}$   $\begin{bmatrix} 2 \\ 2 \end{bmatrix}$ **STAR**  $F_{\text{FWI}}$  $\blacktriangleright$ PAD MODE OOP HOT CUE ROLI  $-SAVED$ SAVE ◀ BEATS ▶  $1/2X$  2X 4 LOOP SHIFT SLOT<br>SELECT RELOOP/ [4 [5

・ Select a slot where a Flip you want to call is saved and press the [FLIP START] button to start playback of the saved Flip.

[SHIFT] + Press: A Flip recorded in the temporary storage area is saved in a slot.

- [4] PARAMETER (left) button Press this button to trigger the same action as the [FLIP REC] button only when HOT CUE mode / SAVED FLIP mode is selected.
- [5] PARAMETER (right) button

Press this button to trigger the same action as the [FLIP START] button. only when HOT CUE mode / SAVED FLIP mode is selected.

[6] HOT CUE mode button (DDJ-SZ2) When the [HOT CUE] mode button is pressed for over one second during HOT CUE mode:

SAVED FLIP mode is activated.

#### (DDJ-SX2)

When the [HOT CUE] mode button is pressed during HOT CUE mode: SAVED FLIP mode is activated.

When the [HOT CUE] mode button is pressed during SAVED FLIP mode: HOT CUE mode is activated.

・ In SAVED FLIP mode, a Flip in a slot can be called directly by pressing the performance pads. Please see the section: [Using Saved Flip] for further details.

### **DDJ-SX2**

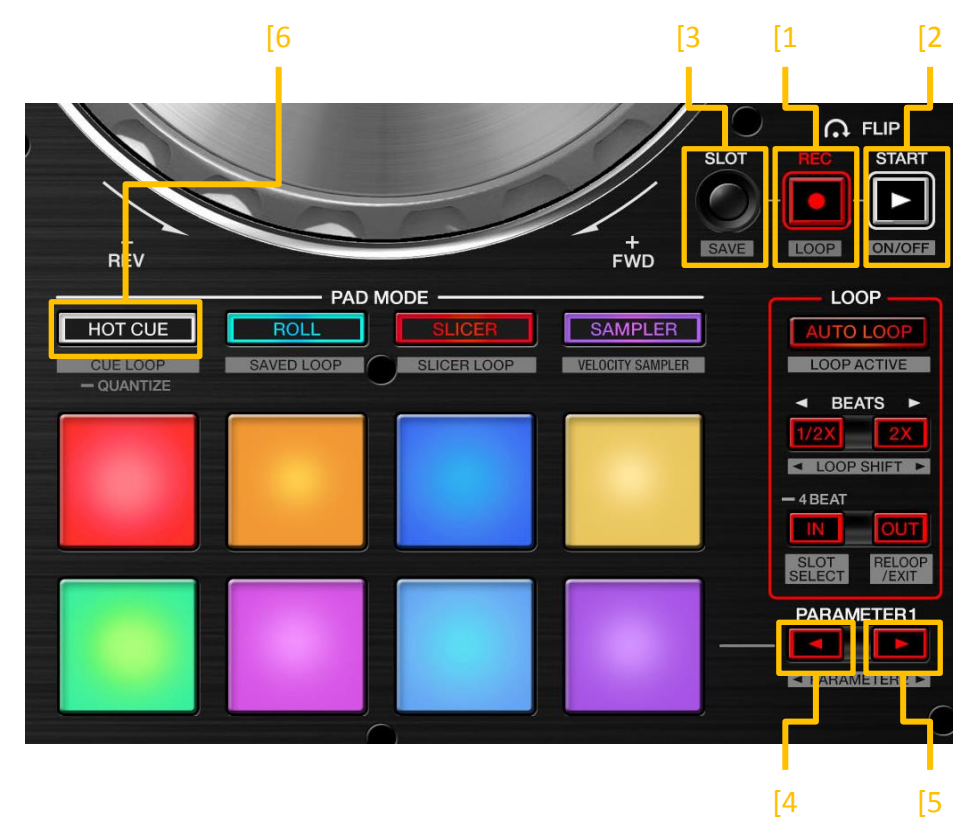

# **Buttons to control Serato Flip**

only when HOT CUE mode / SAVED FLIP mode is selected. SAVED FLIP mode is activated. Press:

- 
- · Press the [PARAMETER (left)] button again to finish recording a Flip. HOT CUE mode is activated. When Flip Loop is enabled, Flip Loop playback starts as soon

#### [1] PARAMETER (left) button **[3] HOT CUE mode button**

Press this button to trigger the same action as the [FLIP REC] button When the [HOT CUE] mode button is pressed during HOT CUE mode:

Flip is ready for recording. The recording entity of the CHOT CUE] mode button is pressed during SAVED FLIP mode:

as the Flip recording is finished. <br> **1989** The SAVED FLIP mode, a Flip in a slot can be called directly by pressing the performance pads. Please see the section [Using Saved Flip] for [SHIFT] + Press: further details.

※ For the 3 controllers, DDJ-SX, DDJ-SR, and DDJ-SP1, as the [2] PARAMETER (right) button **[Matter and SAVED** [HOT CUE] mode button is lit in the same way both in HOT CUE and SAVED Press this button to trigger the same action as the [FLIP START] button. FLIP mode, it is difficult to identify which mode is currently selected.

only when HOT CUE mode / SAVED FLIP mode is selected. You need to be very careful not to mix up with the both modes. Press:

#### Enable and disable Flip Loop.

Flip is enabled to start the playback from the beginning of the Flip.

・ Press this button during Flip playback to return the Flip to its beginning.

#### [SHIFT] + Press:

Flip is enabled and disabled.

Even when a Flip is enabled, the Flip will not start until the track reaches to the beginning of the recorded Flip.

### **DDJ-SZ**

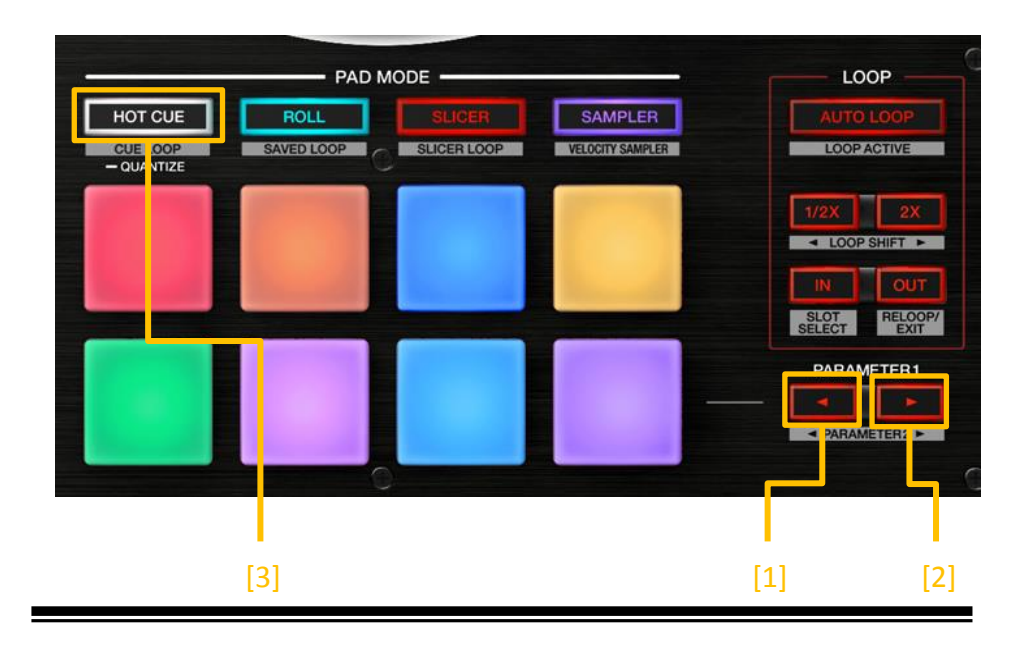

# **DDJ-SX**

# **DDJ-SR**

# **DDJ-SP1**

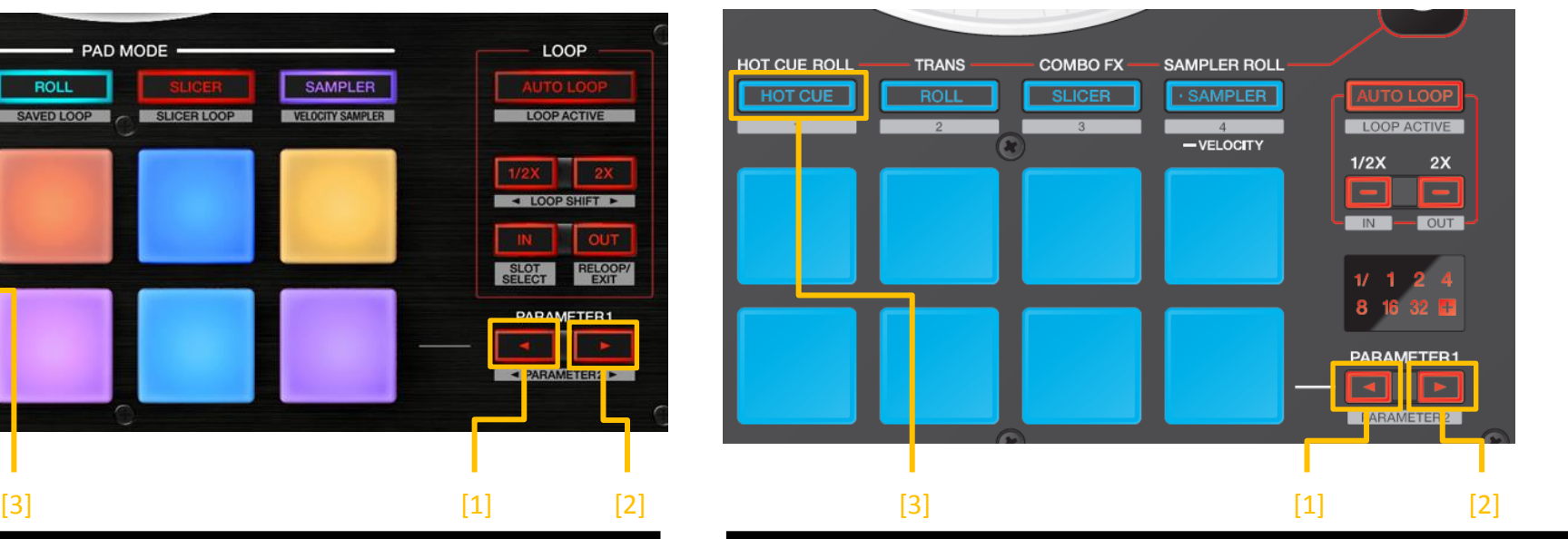

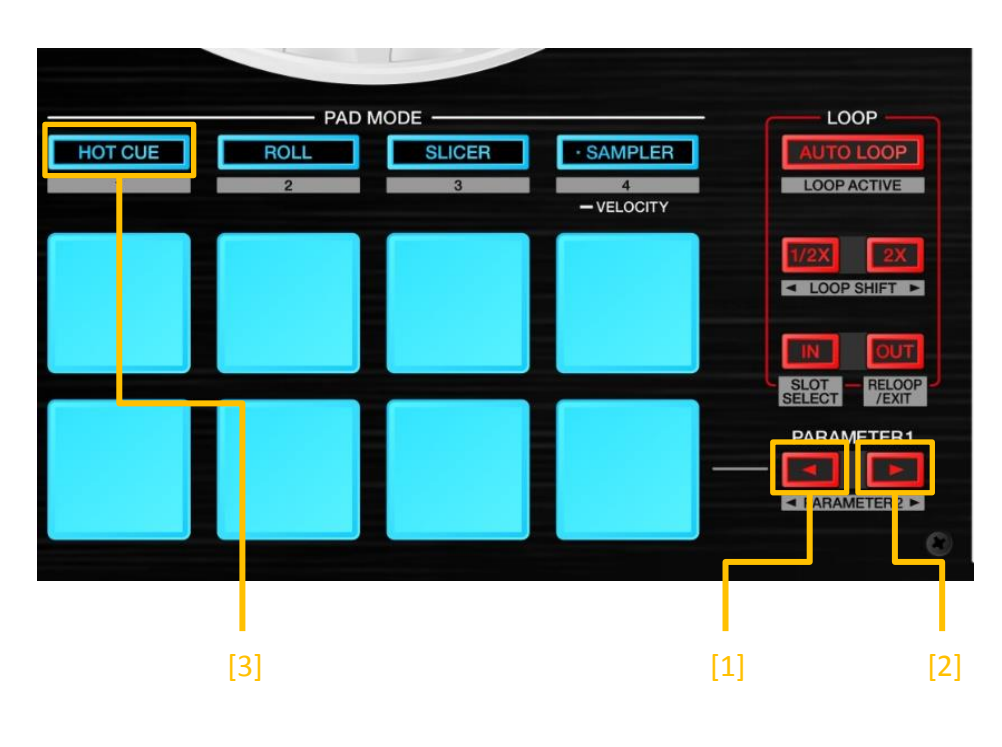

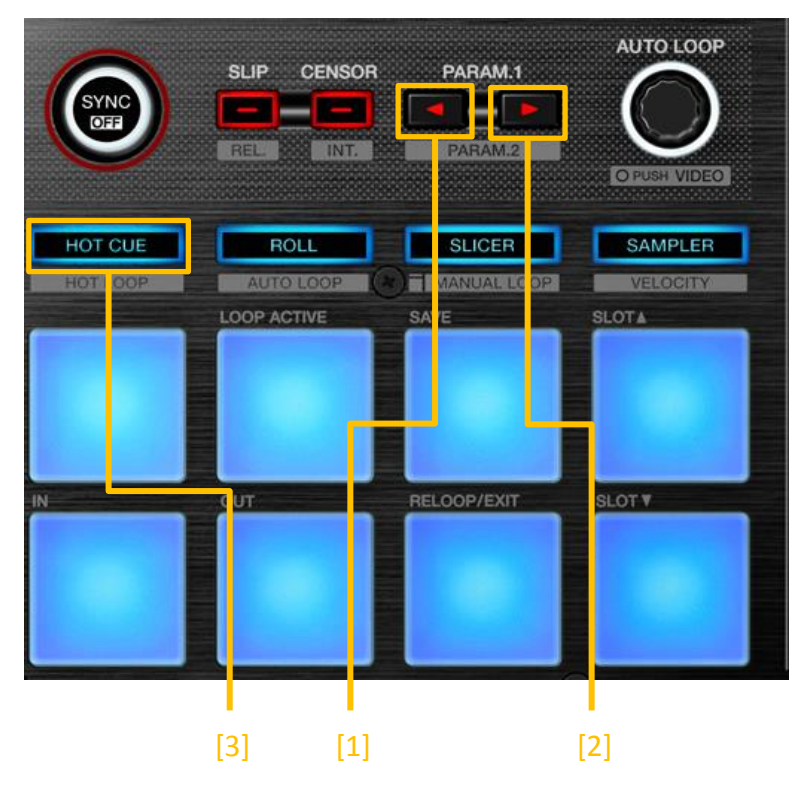

3) Flip is ready for recording. 【DDJ-SZ2/DDJ-SX2】 Press the [FLIP REC] button.

> 【DDJ-SZ / DDJ-SX / DDJ-SR / DDJ-SP1】 Press the [PARAMETER (left)] button.

Please see the manual of each controller for instructions on launching Serato DJ and a controller, loading a track and using Hot Cue.

The steps to use Serato Flip for editing an original track to make a different are illustrated below.

[Original track] 4) Play a track.

Play Hot Cue in accordance with the following sequence.

・ As soon as Hot Cue is played, a Flip will be recorded.

[Edited track using Serato Flip] (Intro is removed by replacing it with Outro.)

【DDJ-SZ2/DDJ-SX2】

- 1) Select a crate where a track you want to use to display it in the tracklist. 5) Stop the Flip record.
- 2) Press the [BACK] button on the controller to move the cursor to the library Press the [FLIP REC] button again. and turn the rotary selector to select a track.
- 3) Press the [LOAD] button (for DDJ-SZ, press the rotary selector) Press the [PARAMETER (left)] button again. to load the selected track to the deck.
- 4) Select Hot Cue mode for the performance pad mode. If you do not save the Flip in the Flip slot and close Serato DJ, the Flip (for DDJ-SZ2, DDJ-SX2 and DDJ-SZ, the [HOT CUE] mode button is lit with white.) in the temporary storage area will be lost.
- 5) Set the following 2 Hot Cue points on the original track.

【DDJ-SZ / DDJ-SX / DDJ-SR / DDJ-SP1】

※ The recorded Flip data is stored in the temporary storage area.

 $\%$  As soon as the Flip record is stopped, the Flip will be played in loop.

1) Select a slot to save a Flip. 【DDJ-SZ2/DDJ-SX2】

Press the [FLIP SLOT] button.

Whenever the [FLIP SLOT] button is pressed, a slot is switched to the next.

【DDJ-SZ / DDJ-SX / DDJ-SR / DDJ-SP1】 Select a slot on the virtual deck.

1) Show the Flip panel on the Serato DJ GUI.

- 
- ・ For DDJ-SZ2, DDJ-SX2, DDJ-SZ, and DDJ-SX, the Flip panel can be shown by clicking the [PANEL SELECT] button.
- 2) Show the Flip slot on the virtual deck of Serato DJ.
	- ・ Click the Flip tab on the deck to show the Flip slots.

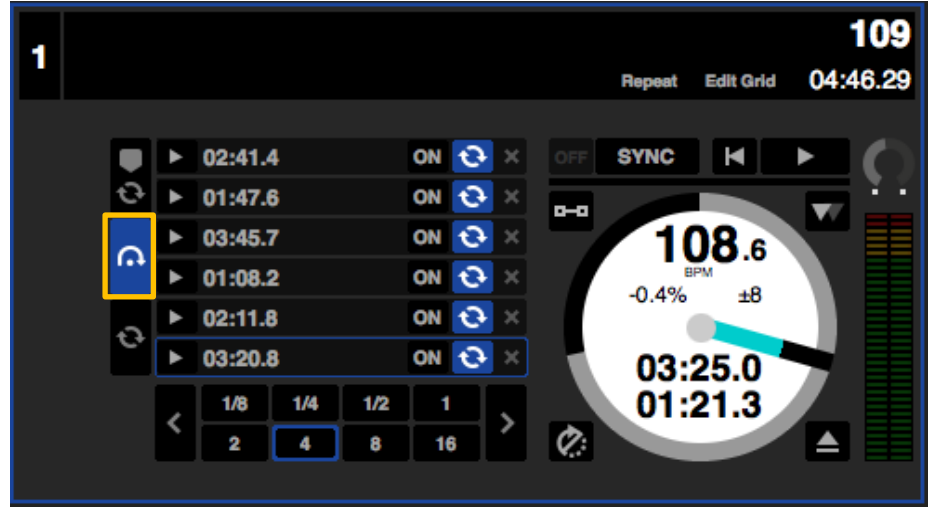

# **Using Serato Flip**

# **Launching Serato DJ and a controller**

# **Loading a track and setting a Hot Cue point**

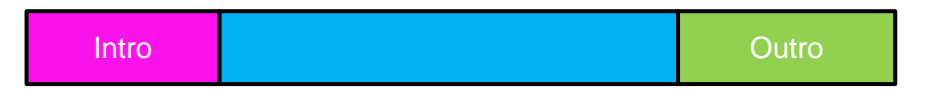

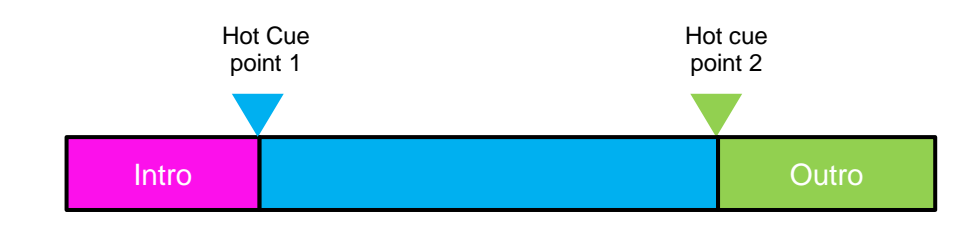

# **Creating a Flip using Serato Flip**

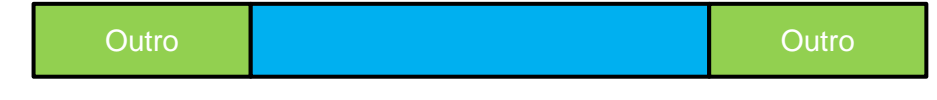

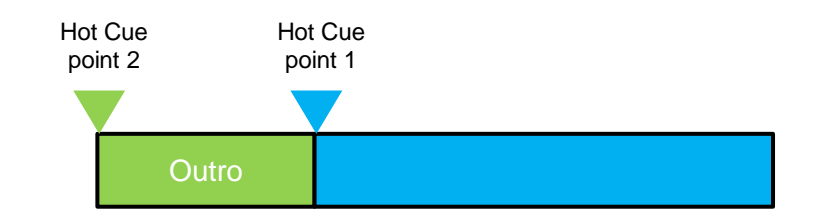

DDJ-SX2 DDJ-SZ (Also for DDJ-SX, DDJ-SR, and DDJ-SP1, use the [PARAMETER (left)] button.)

DDJ-SX2

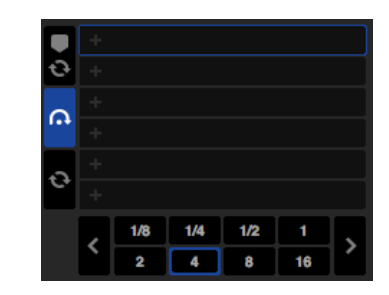

For DDJ-SZ, DDJ-SX, DDJ-SR, and DDJ-SP1, click a slot on the GUI.

# **Saving the created Flip in a slot**

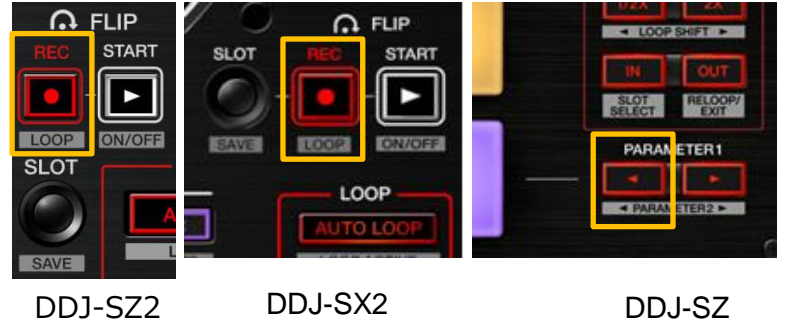

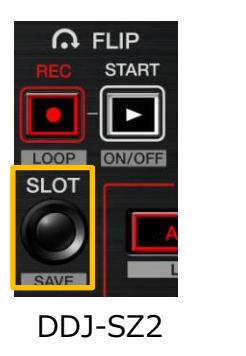

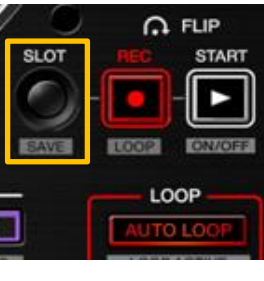

- - 【DDJ-SZ2/DDJ-SX2】 【DDJ-SZ2/DDJ-SX2】 Press the [Flip SLOT] button while pressing the [SHIFT] button. Press the [FLIP START] button.

【DDJ-SZ / DDJ-SX / DDJ-SR / DDJ-SP1】 【DDJ-SZ / DDJ-SX / DDJ-SR / DDJ-SP1】 Click the Flip save button on the Flip panel of the GUI. Press the IPARAMETER (right)]button.

- \* You can also use performance pads to save a Flip in a slot.  $\mathbb{R}^n$  When an unsaved Flip is in the temporary storage area, a Flip in the Please see the section [Using Saved Flip] for further details. The metal of temporary storage area is called. Once the Flip in the temporary area is saved in a vacant slot, the Flip in the selected slot is called. The called Flip will jump to the beginning of the Flip and played there.
	- ・ If you press the [FLIP START] button while pressing the [SHIFT] button, or the [PARAMETER (right)] button with the [SHIFT] button, the Flip is activated but it does not jump to the beginning of the Flip. In this case, once the track playback position reaches to the beginning of the Flip, the Flip playback starts.
	- ・ You can also use performance pads to call a Flip in a slot. Please see the section [Using Saved Flip] for further details.

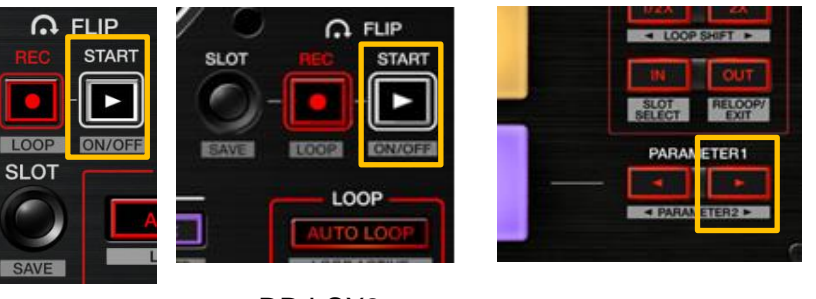

 $|\%$  When the Flip loop on the Flip panel or the Flip slot loop on the virtual deck is highlighted, the Flip will be looped.

 $\frac{1}{2}$  If an unsaved Flip is in the temporary storage area, loop of the Flip in the temporary storage area is turned on and off. When a Flip in the temporary storage area is saved in a vacant slot,

2) Save a Flip in a slot. 2012 and play it from the beginning.

【DDJ-SZ2/DDJ-SX2】 Press the [FLIP SLOT] button on the controller.

Every time the [FLIP SLOT] button is pressed, a slot is switched to the next.

【DDJ-SZ / DDJ-SX / DDJ-SR / DDJ-SP1】 Select a slot on the virtual deck of the GUI.

【DDJ-SZ2/DDJ-SX2】

Press the [FLIP START] button. Every time this button is pressed during a Flip playback, it jumps to the beginning of the Flip.

#### 【DDJ-SZ / DDJ-SX / DDJ-SR / DDJ-SP1】

Press the [PARAMETER (right)] button. Every time this button is pressed during a Flip playback, it jumps to the beginning of the Flip.

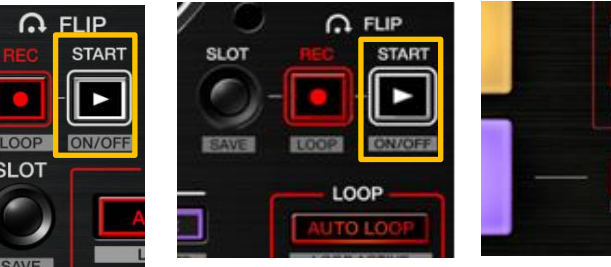

**RELOOP**  $\frac{101}{1667}$ ETER1

2) Turn On/Off Flip loop.

【DDJ-SZ2/DDJ-SX2】 Press the [FLIP REC] button while pressing the [SHIFT] button.

- **Calling and playing a Flip saved in a slot**
- 1) Select a Flip slot.

【DDJ-SZ / DDJ-SX / DDJ-SR / DDJ-SP1】

Press the [PARAMETER (left)] button while pressing the [SHIFT] button.

loop of the Flip in the selected slot will be turned on and off.

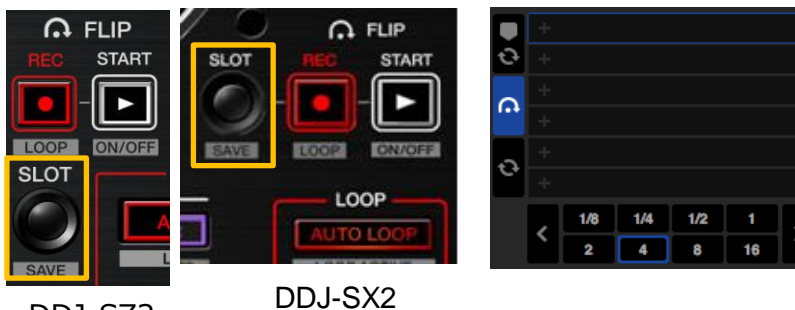

For DDJ-SZ, DDJ-SX, DDJ-SR, and DDJ-SP1, click a slot on the virtual deck of the GUI.

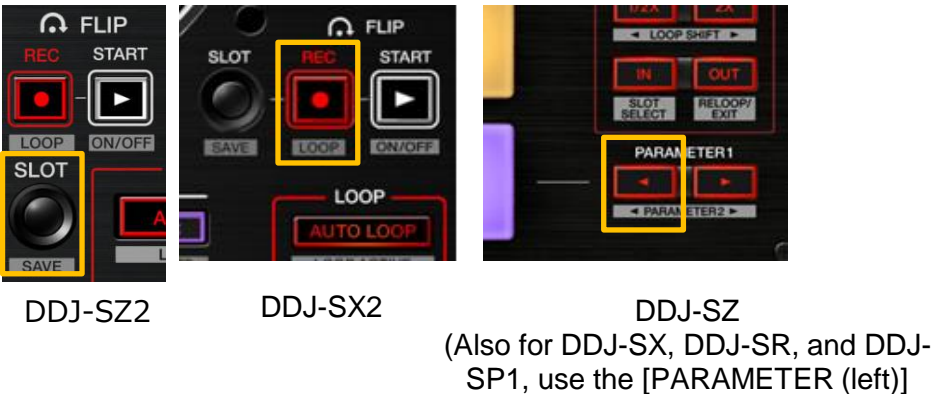

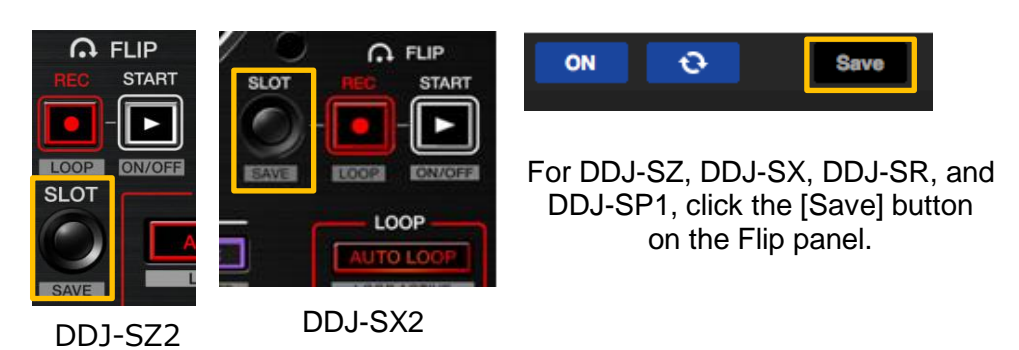

button.)

DDJ-SX2 DDJ-SZ (Also for DDJ-SX, DDJ-SR, and DDJ-SP1, use the [PARAMETER (right)] button.)

# **Moving to the beginning of a Flip during the Flip playback**

DDJ-SX2 DDJ-SZ (Also for DDJ-SX, DDJ-SR, and DDJ-SP1, use the [PARAMETER (right)]

button.)

DDJ-SZ2

DDJ-SZ2

DDJ-SZ2

#### 【DDJ-SX2】

Press the [FLIP START] button while pressing the [SHIFT] button. The Flip playback is finished to go back to a normal playback.

・ You can also use performance pads to finish a Flip. Please see the section [Using Saved Flip] for further details.

#### 【DDJ-SZ / DDJ-SX / DDJ-SR / DDJ-SP1】

Press the [PARAMETER (right)] button while pressing the [SHIFT] button. The Flip playback is finished to go back to a normal playback.

- 1) Follow the steps in [Creating a Flip using Serato Flip] in the section [Using Serato Flip] to create a Flip.
- 2) Press the [HOT CUE] mode button when Hot Cue mode is selected on the controller. SAVED FLIP mode is activated. The same of the performance pad 1 is pressed, a Flip is saved in Slot 1. (DDJ-SZ2) Press the [HOT CUE] mode button for over one second.  $\mathbb{R}^*$  If no vacant slot exists, a Flip cannot be saved by pressing the

The Saved Flip feature can be used during the DUAL DECK mode if you play on DDJ-SX2, where the firmware version 1.05 or later is installed,

※ For the 3 controllers, DDJ-SX, DDJ-SR, and DDJ-SP1, as the [HOT CUE] mode button is lit in the same way both in HOT CUE and SAVED FLIP mode, it is difficult to identify which mode is currently selected. You need to be very careful not to mix up with the both modes.

- 3) Press either one of the performance pads  $1 \sim 6$  to save a Flip to a slot.
	-
	- performance pad. Click the Flip slot delete button to delete any Flip
- ・ If you press the [HOT CUE] mode button again, it will be switched back in a slot on the GUI. to the Hot Cue mode.

※ During SAVED FLIP mode, the LED of the [HOT CUE] mode button on DDJ-SZ2, DDJ-SX2 and DDJ-SZ is changed to light blue.

# **Finishing a Flip**

# **Using Saved Flip**

· Saved Flip cannot be used in the DUAL DECK mode on DDJ-SX and DDJ-SX2.

# **Using performance pads to save a created Flip to a slot**

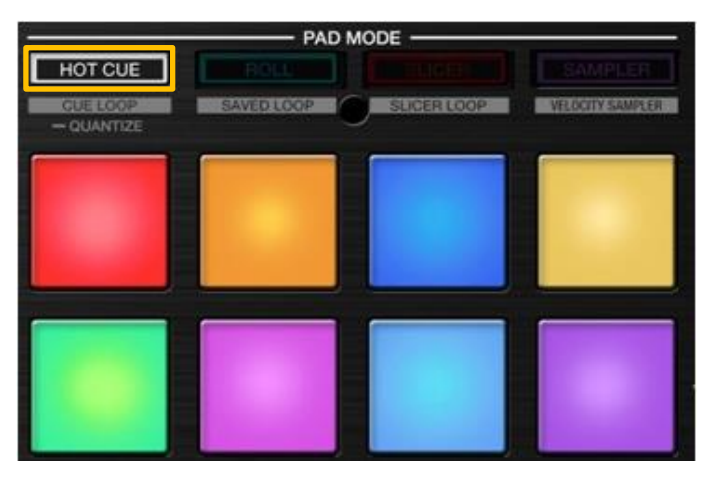

HOT CUE mode on DDJ-SZ2, DDJ-SX2 and DDJ-SZ

SAVED FLIP mode on DDJ-SZ2, DDJ-SX2 and DDJ-SZ

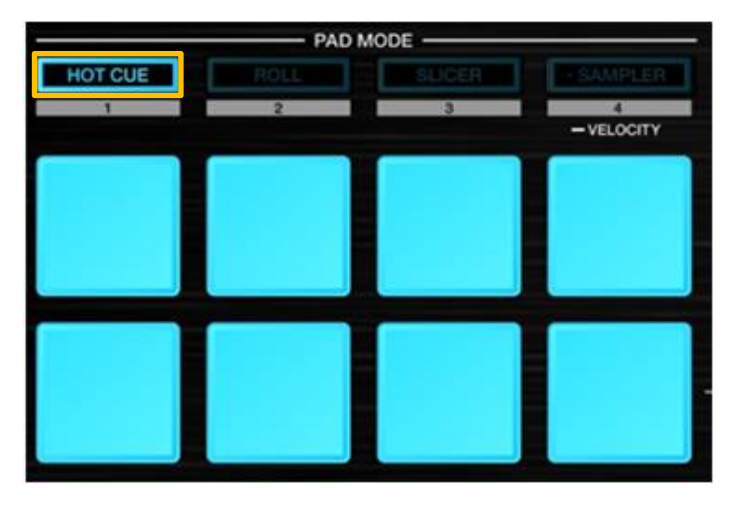

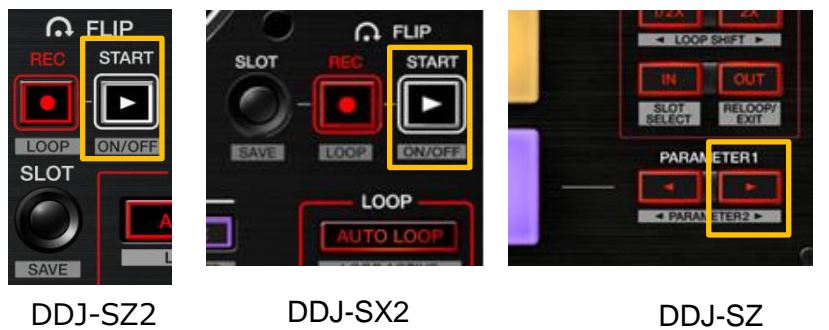

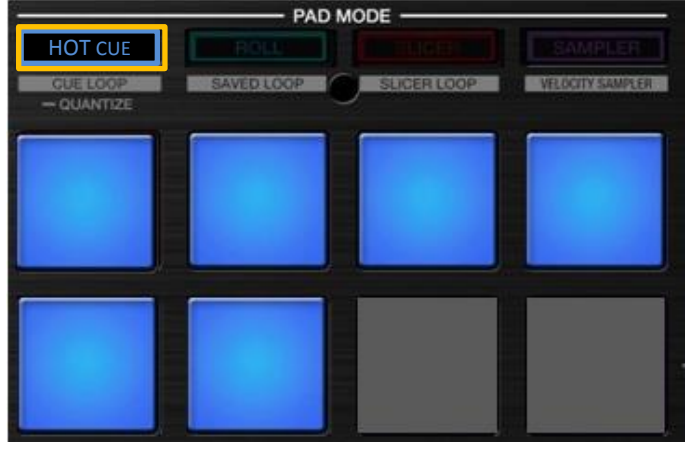

HOT CUE mode on DDJ-SX (For DDJ-SR and DDJ-SP1, use the [HOT CUE] mode button in the same location as in the above.)

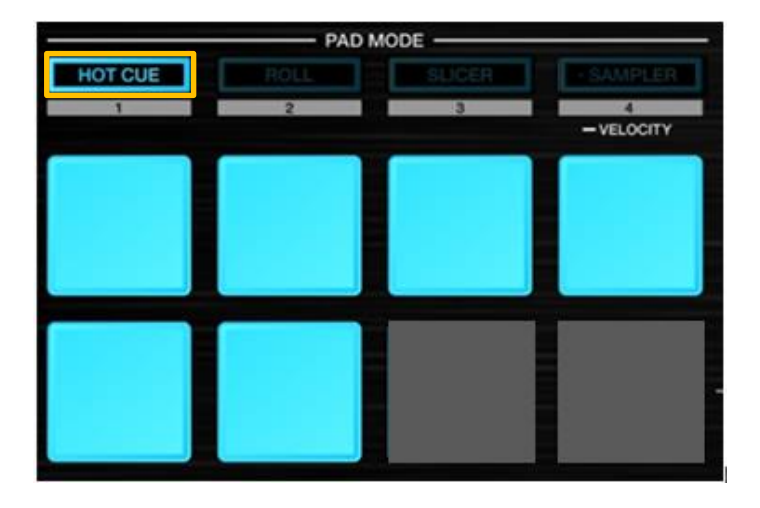

(Also for DDJ-SX, DDJ-SR, and DDJ-SP1, use the [PARAMETER (right)] button.)

> SAVED FLIP mode on DDJ-SX (For DDJ-SR and DDJ-SP1, use the [HOT CUE] mode button in the same location as in the above.)

1) Press the [HOT CUE] mode button when the Hot Cue mode is selected on the controller to activate the SAVED FLIP mode as a pad mode. (DDJ-SZ2)

Press the [HOT CUE] mode button for over one second.

- ・ If you press the [HOT CUE] mode button again, it will be switched back to the Hot Cue mode.
- $\frac{1}{2}$  During SAVED FLIP mode, the LED of the [HOT CUE] mode button on DDJ-SZ2, DDJ-SX2 and DDJ-SZ is changed to light blue.

- 2) Press a performance pad to call the Flip saved in the slot. The called Flip will be played from the beginning of the Flip.
	- ・ When the performance pad 1 is pressed, a Flip saved in Slot 1 is called and played from the beginning of the Flip.
	- ・ When a performance pad is pressed while pressing the [SHIFT] button, a Flip saved in the Slot is called, but it will not jump to the beginning of the Flip.

Press a performance pad while pressing the [SHIFT] button during a Flip playback to finish the Flip to go back to a normal playback. **EXECUTE:** ©2016 Pioneer DJ CORPORATION.

In this case, once the track playback position reaches to the beginning

of the Flip, the Flip playback starts.

Every time a performance pad is pressed during playing a Flip, it will jump to the beginning of the Flip.

- ・ "Pioneer DJ" is a trademark of PIONEER CORPORATION, and is used under license.
- ・ Serato DJ and Serato Flip are registered trademarks of Serato Audio Research Ltd., registered in the U.S. and other countries.

All rights reserved. **Pioneer DJ CORPORATION** 6F, Yokohama i-Mark Place, 4-4-5 Minatomirai, Nishi-ku, Yokohama, Kanagawa 220-0012 Japan

# **Using performance pads to call and play a Flip in a slot**

# **Using performance pads during playing a Flip to jump to the beginning of the Flip**

# **Using performance pads to finish a Flip**

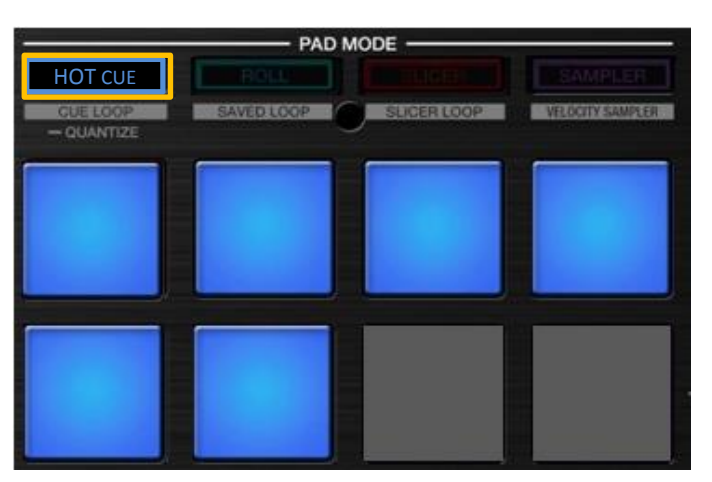

SAVED FLIP mode on DDJ-SZ2, DDJ-SX2 and DDJ-SZ

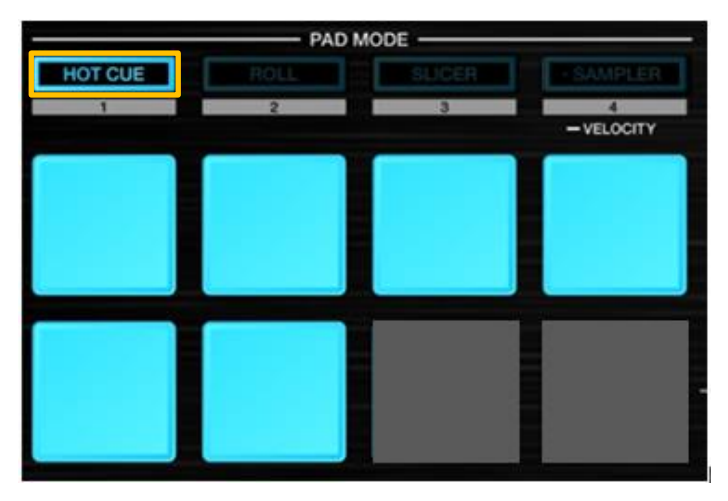

SAVED FLIP mode on DDJ-SX (For DDJ-SR and DDJ-SP1, use the [HOT CUE] mode button in the same location as in the above.)

# **About trademarks and registered trademarks**